# QUICK REFERENCE

Gates Hillman Center 4307

## CONNECTING

#### Wired

- 1. Connect the appropriate cable to your device.
- 2. Tap **Laptop** on the panel.

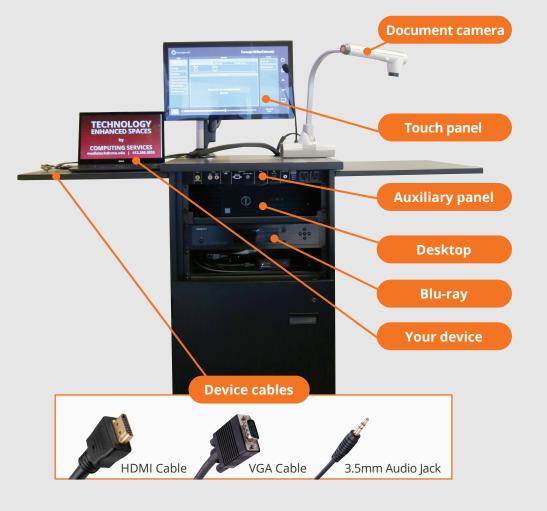

## PRESENTING

### **Touch Panel**

- Tap to refresh the touch panel.
- U Turn off when complete.

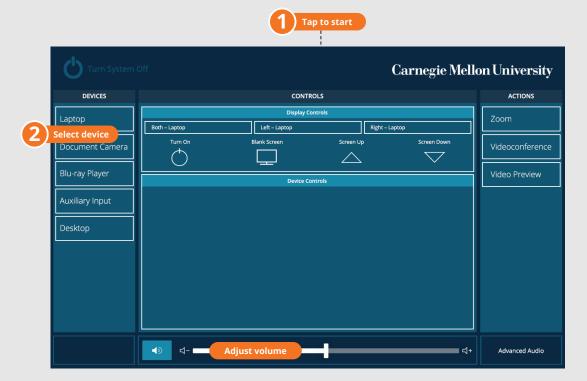

### **DISPLAY ONE DEVICE**

1. Tap the touch panel to wake the system.

#### USE VIDEOCONFERENCE FOR HYBRID OR REMOTE INSTRUCTION

2. Under **Devices**, tap the device that you want to display.

#### **DISPLAY MULTIPLE DEVICES**

- 1. Under **Display Controls**, tap **Left-**, **Right-** or **Both** to set the display location for an additional device.
- 2. Under **Devices**, tap the additional device to display.
- 3. (Optional) Under **Display Controls**, tap **Blank Screen/Unblank Screen** to toggle on/off room screens in the corresponding location.

#### **PREVIEW DEVICE ON TOUCH PANEL**

- 1. Under Actions, select Video Preview.
- 2. Tap **Desktop** to preview on the touch panel.
- 3. Tap the **arrow** to return to the touch panel menu.

- 1. Under Actions, do one of the following:
  - **Zoom Meeting** tap **Zoom** and enter the **Meeting ID** followed by the **Passcode**, and then choose **Done**.
  - **Conference Line** tap **Videoconference**. Use the keyboard to enter the call details, and then tap **Dial**.
- 2. Share one of the following:
  - Camera tap Camera and adjust camera controls.
  - Device tap Presentation then the device to share.
- 3. Tap **Stop Sharing** to end a shared display.
- 4. Do one of the following to end the call:
  - Zoom Meeting tap Leave Meeting.
  - Conference Line tap Dial and then Disconnect All Calls.

**NOTE**: For additional information on videoconferencing, visit cmu.edu/computing/start/teaching/resident-hybrid.html

Carnegie Mellon University Computing Services

#### NEED HELP? 412-268-8855 or mediatech@cmu.edu